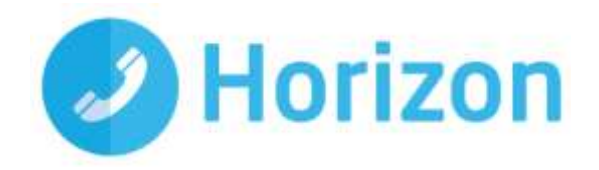

# Horizon iOS Soft Client User Guide

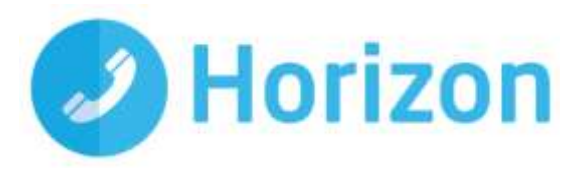

# **Contents**

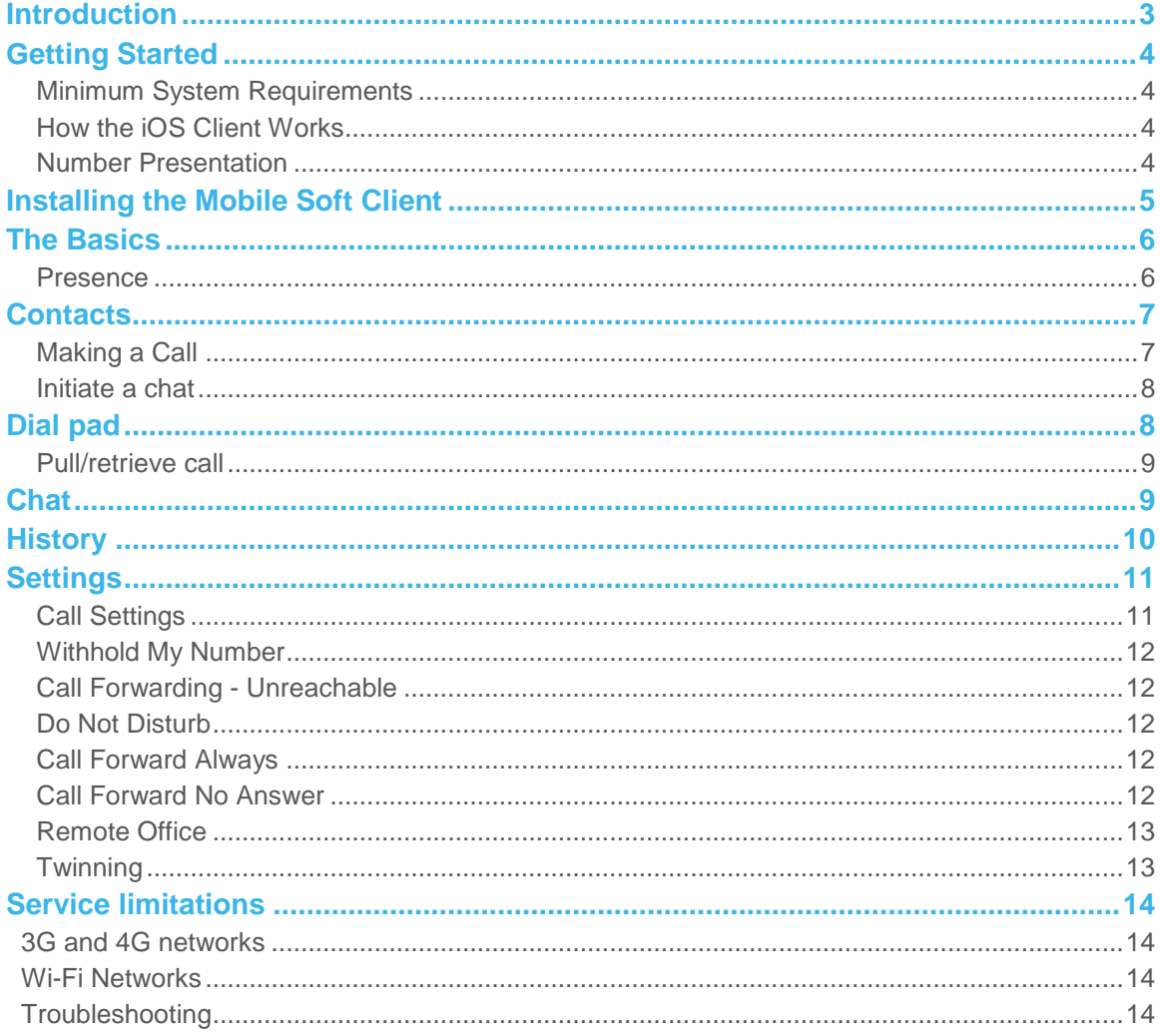

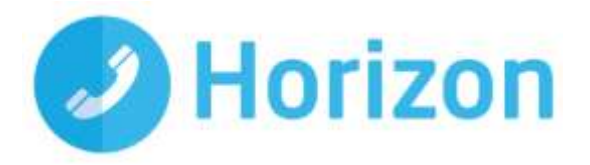

### <span id="page-2-0"></span>**Introduction**

The Horizon clients have been designed to be used in conjunction with the core Horizon service and allow connection of either a PC desktop/laptop device, and/or connection of devices using iOS (Apple) operating systems such as tablets and mobile phones.

These provide a new and exciting way of communicating with colleagues and the core Horizon service, to ensure you always maximise your productivity through managing your telephony and interactions with colleagues in the most efficient way.

The clients also provide additional features as per below and explained later in this document via an easy to use software client:

- **~** Soft Phone
- **~** Instant Messaging
- **~** Presence
- **~** Management of your existing Horizon account

This document is designed at explaining the core functionality of the iOS smartphone app as well as the steps required to get it installed. For further information on specific Horizon features or functions, please refer to the Horizon user guide.

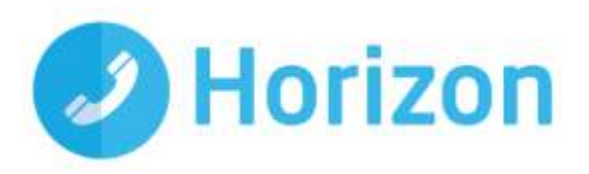

## <span id="page-3-0"></span>**Getting Started**

#### <span id="page-3-1"></span>**Minimum System Requirements**

The iPhone client is supported on the following devices:

- **~** iPhone 5
- **~** iPhone 5C
- **~** iPhone 5S
- **~** iPhone 6
- **~** iPhone 6 Plus
- **~** iPhone 6S
- **~** iPhone 6S Plus
- **~** iPhone 7
- **~** iPhone 7 Plus

It will run on iOS 9, iOS 10 and iOS 11.

#### <span id="page-3-2"></span>**How the iOS Client Works**

On Horizon, a single user account can be used for each device. This means your user account can be shared over your IP phone, your desktop client, and mobile client if applicable. In short this means that if a call is delivered to your user account, it will access all clients attached to the service, as well as your IP phone, allowing you to take the call through a device of your choice.

Likewise, if you choose to adjust call settings for your user account through the client, this will then be applied, meaning implementation over both your IP phone and the Horizon web interface.

It is therefore key to remember that if you do not want to be contacted on the Horizon client, say on your desktop, but do want your IP phone to ring, that you simply log out of the client rather than implementing say Do Not Disturb (DND).

Finally, where the intention is to login to a single account with multiple devices of the same type at the same time (i.e. laptop and desktop using the desktop client, or mobile phone and tablet using the mobile client) calls will be delivered randomly to any of the logged-in devices. It is recommended that, where the intention is to use multiple devices, users must logout of each device when moving between them, so that only one device of each client type is logged-in at any one time.

#### <span id="page-3-3"></span>**Number Presentation**

Number presentation within the Horizon clients mimics that set in the Horizon system. As such if a user generates a call from the Horizon client, this will output the number presentation assigned to the users Horizon account.

An option to withhold the number for outbound calls is available within the settings.

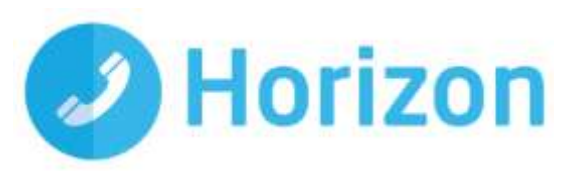

### <span id="page-4-0"></span>**Installing the Mobile Soft Client**

Once the soft client has been allocated by your Administrator, you will receive a notification on your Horizon portal dashboard Installation.

The Horizon application can be located within the Apple App Store. Search for "Gamma" and scroll down to find the Horizon Smartphone App. Click "Get" and the app will download and install.

Enter your client username and password - please note these are different than the Portal login details. Please speak to your Administrator if you do not have your log in details.

The password is 35 characters long. It is recommended to copy this from the iPhones email.

If required, you can show the password while you are typing it. You can also set the App to remember the password and sign into the client automatically when your device starts.

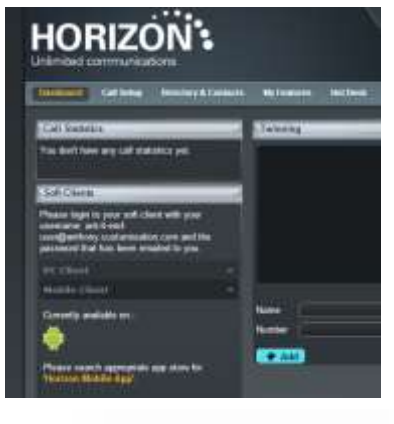

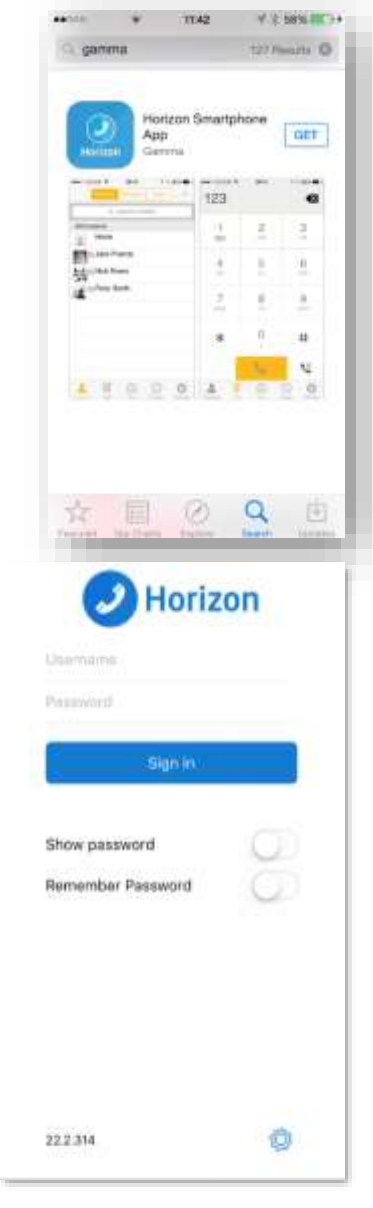

Horizon iOS Mobile Soft Client User Guide v1.1

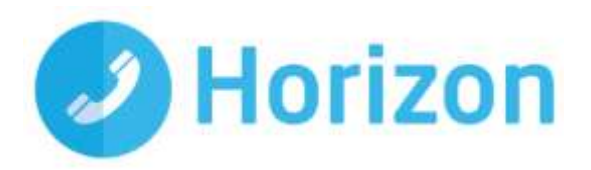

# <span id="page-5-0"></span>**The Basics**

The main view contains several tabs that present information about the contacts and communications options available as follows:

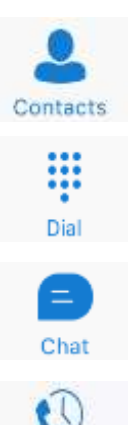

History

⊒=

View your buddy list, local contacts or search for directory contacts

Make calls

View chat history

Help details.

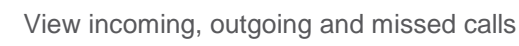

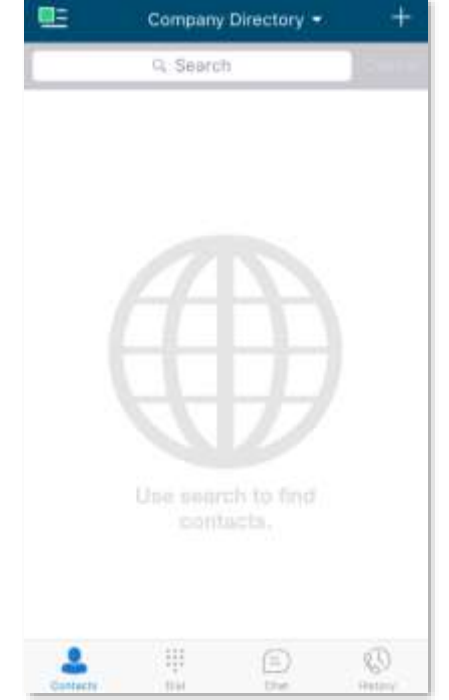

### <span id="page-5-1"></span>**Presence**

You can set your presence/status using the  $\Box$  icon on the top left hand corner of the App's top menu bar and then by touching anywhere in the red highlighted area of the screen that opens.

Access to Presence and Call settings, Preferences, About and

You will then see a screen that allows you to add a picture, update and/or add a comment to your status.

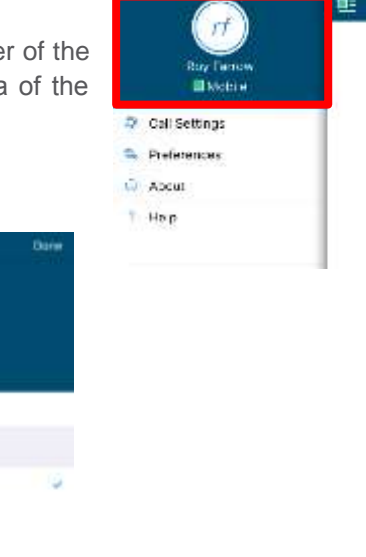

**SET MY PRESENCE N** Available **III** Away **III** Busy  $-$  Office

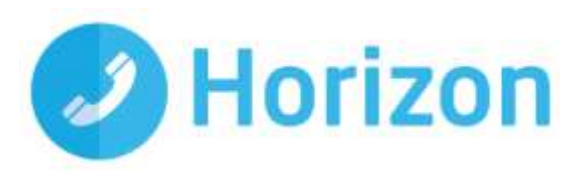

# <span id="page-6-0"></span>**Contacts**

When you start the soft client for the first time, your Contacts list will be empty.

There are 4 filter options available along the top of the screen;

- All: These are presence enabled contacts where available, (i.e. if they are in your company directory and accept your request, you can share presence/chat with these users) or iPhone Contacts you have added to the client contact list
- Online: Filter on online presence enabled contacts (i.e. if they are in your company directory and accept your request, you can share presence/chat with these users)
- iPhone Contacts: These are contacts from your local phone book
- Company Directory: These are contacts from a company directory
- The + symbol can be used to add contacts.

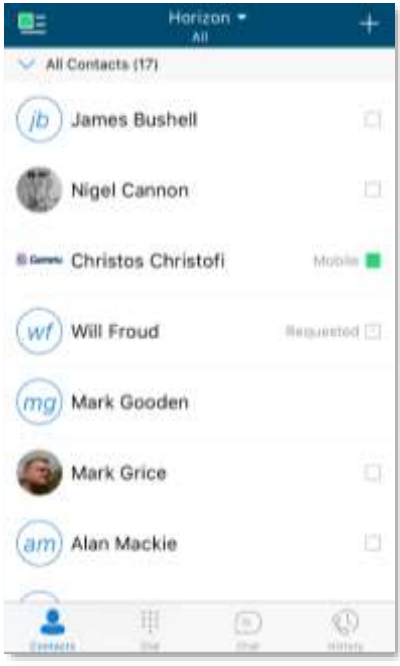

### <span id="page-6-1"></span>**Making a Call**

To make a call to one of your contacts you should tap on their name and then tap the  $\leq$  icon next to the number you'd like to call. This will trigger a call to this user via the Horizon platform.

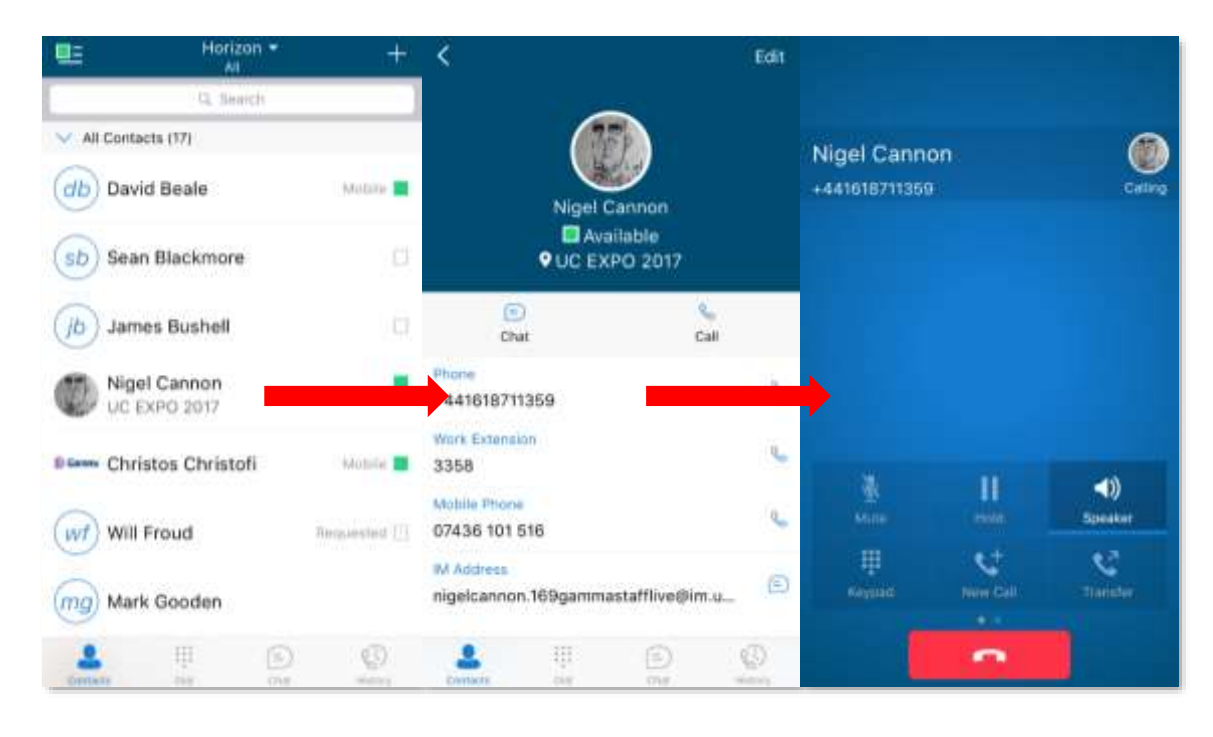

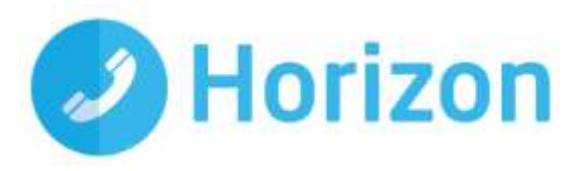

#### <span id="page-7-0"></span>**Initiate a chat**

To initiate a chat with one of your contacts you should tap on their name then tap on the  $\Box$  icon in the grey bar menu or the  $\epsilon$  icon next to their IM address.

If you'd like to start a voice call from the chat screen you can do so by tapping the  $\Box$  icon on the top menu bar. You also have the option to add more participants to the chat session with the icon and by selecting the icon you can view the contacts profile or clear your chat history with them.

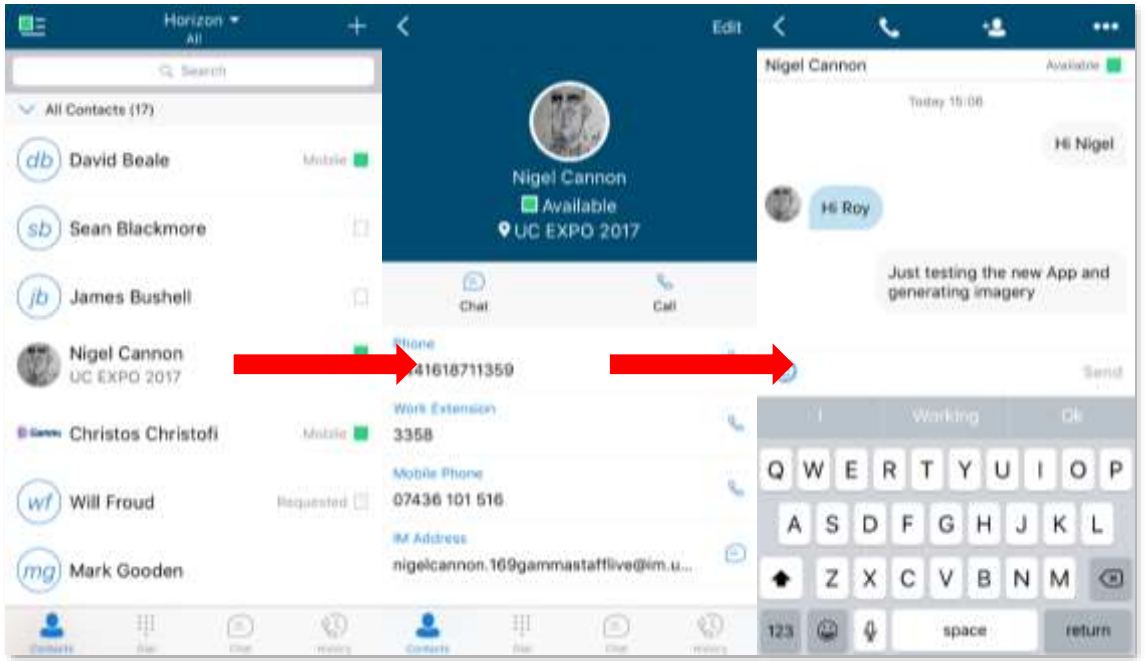

# <span id="page-7-1"></span>**Dial pad**

The dial pad allows you to enter a telephone number to be dialled. To dial out enter the number and tap the  $\bullet$  button.

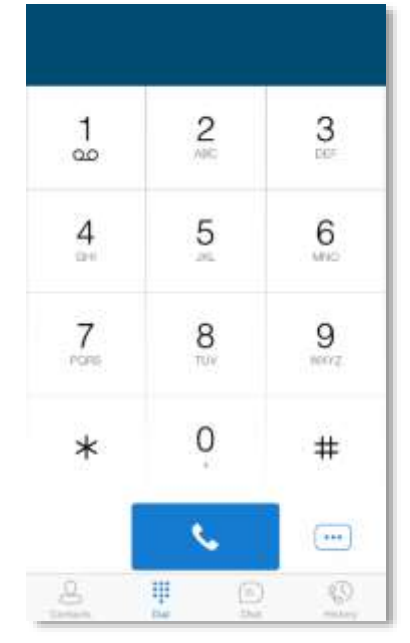

Horizon iOS Mobile Soft Client User Guide v1.1

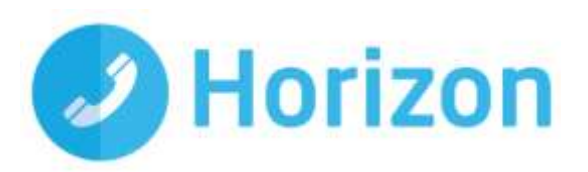

#### <span id="page-8-0"></span>**Pull/retrieve call**

Located on the bottom right of the dial pad screen, tapping the  $\Box$  icon will give two options: pull call or retrieve call.

- **~** Pull call: Take over a live call from another device, i.e. your desk phone
- **~** Retrieve call: Retrieve a parked call

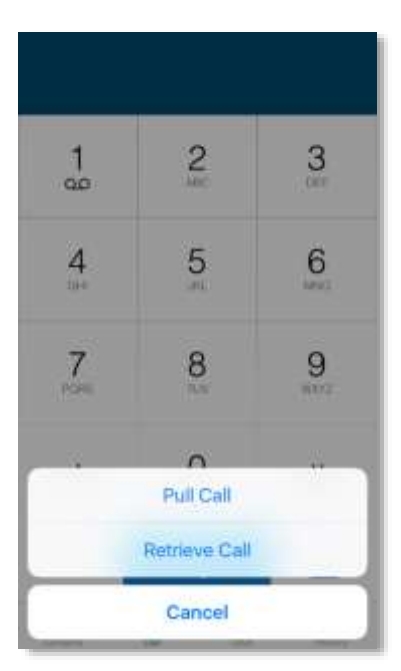

### <span id="page-8-1"></span>**Chat**

The chat section shows all your active/current chats. You can tap on one to open it and carry on your chat.

While in an active chat you can tap the  $\begin{array}{|l|}\n\hline\n\end{array}$  icon (top right) which will give you the option to view the contacts details or clear the chat history.

.

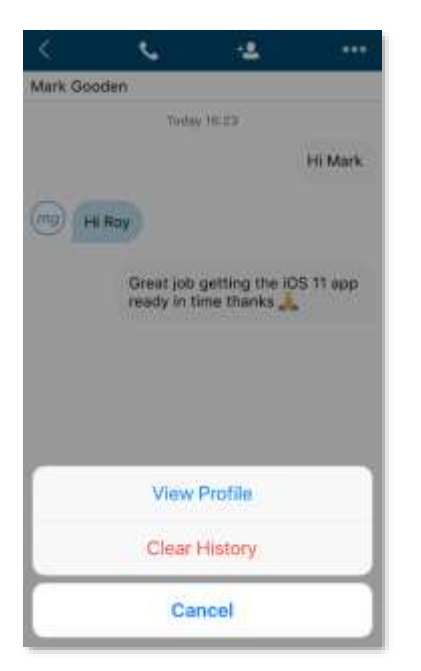

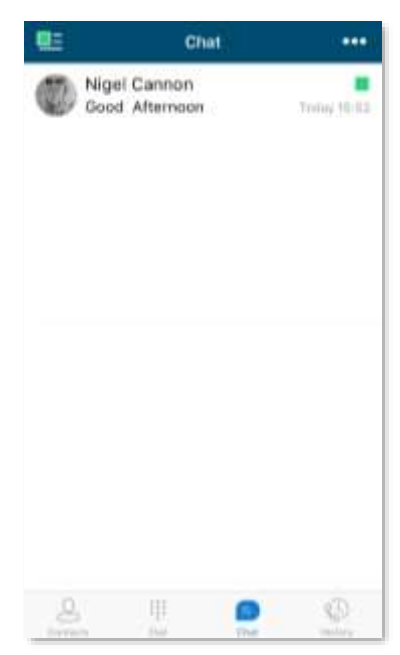

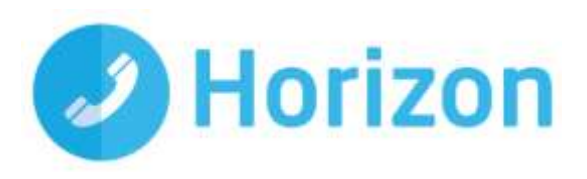

# <span id="page-9-0"></span>**History**

The history tab will show your call log. Using the filters along the bottom you can view all calls, missed calls, received calls or outgoing calls.

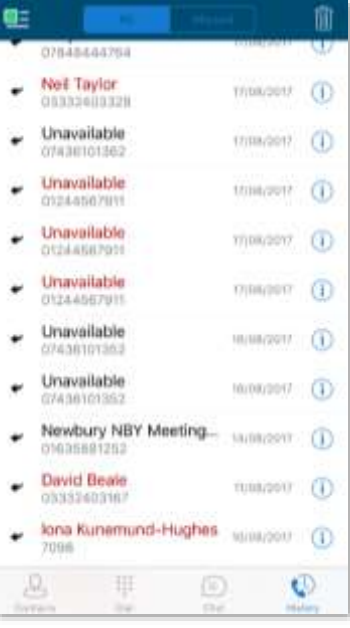

You can tap the  $\frac{1}{2}$  icon which will give you the option to delete your call logs.

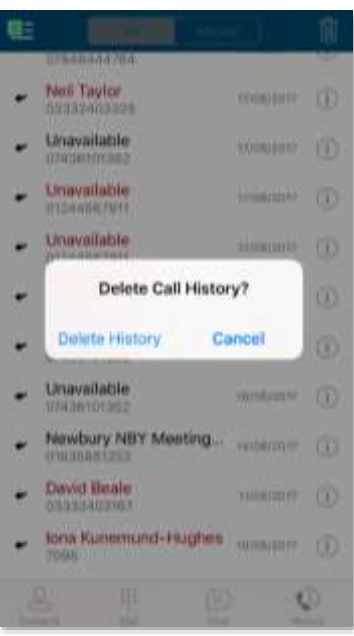

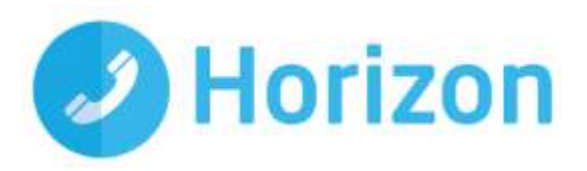

# <span id="page-10-0"></span>**Settings**

Settings can be accessed by the  $\Box$  icon in the top left hand corner of the App's top menu bar.

Here you can change some of the initial settings - if you'd like your password to be remembered and if you'd like the app to sign you in automatically.

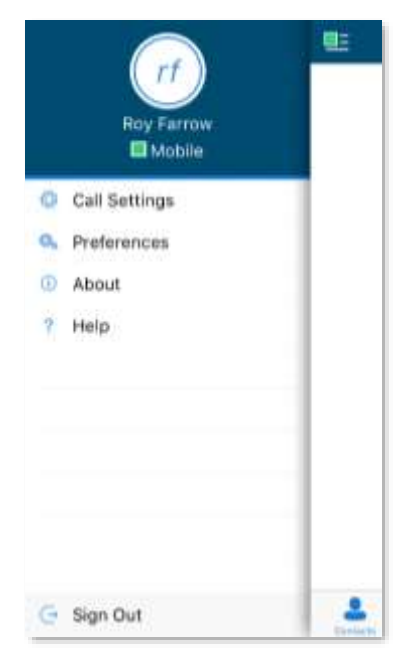

### <span id="page-10-1"></span>**Call Settings**

You can control several settings from within the app. As detailed in the How does the client work? These settings will be synchronised with your account - so it's worth remembering that it will impact any other phones or clients you have when you change these.

The following settings are explained in detail on the next pages:

- Withhold my number
- Call forward unreachable
- Call forward busy
- Call forward always
- ◆ Do not disturb
- **Twinning**
- Remote office

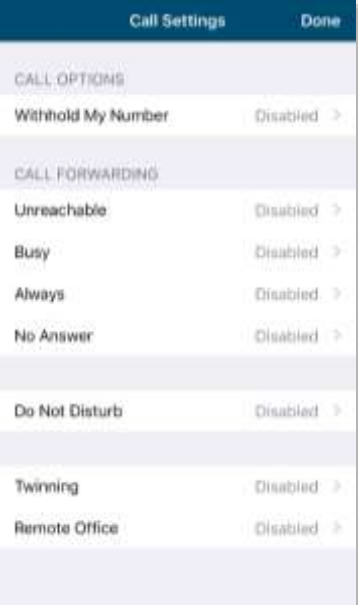

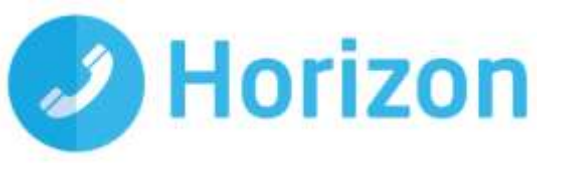

∢

Active

k

Active Number Withhold My Number

Unreachable

Save

Save

#### <span id="page-11-0"></span>**Withhold My Number**

To amend tap 'Withhold My Number' from the call settings menu and select whether you'd like to enable/disable the feature.

### <span id="page-11-1"></span>**Call Forwarding - Unreachable**

To amend tap 'Unreachable' from the Call Forwarding sub menu and select whether you'd like to enable/disable and enter the 'forward to' number

#### <span id="page-11-2"></span>**Do Not Disturb**

To amend tap 'Do not disturb' from the settings menu and select whether you'd like to enable/disable.

**'Ring Splash' is not available on this version**

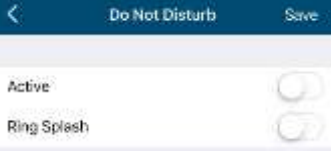

#### <span id="page-11-3"></span>**Call Forward Always**

To amend tap 'Always' from the settings menu and select whether you'd like to enable/disable and enter the 'forward to' number.

**'Ring Splash' is not available on this version**

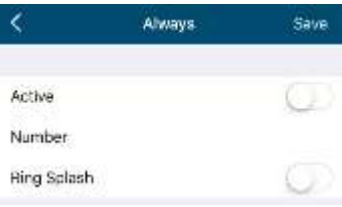

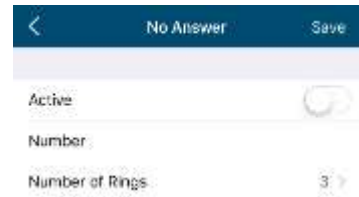

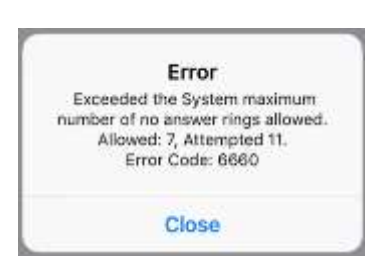

Horizon iOS Mobile Soft Client User Guide v1.1

#### <span id="page-11-4"></span>**Call Forward No Answer**

To amend tap 'No answer' from the settings menu and select whether you'd like to enable/disable and enter the 'forward to' number.

Then set the 'Number of Rings' parameter before the call is forward.

The App will offer the option to set this parameter up to 20 rings but Horizon only supports a maximum of 7 rings before diverting the call. If a number higher that 7 is selected, you will receive this error message.

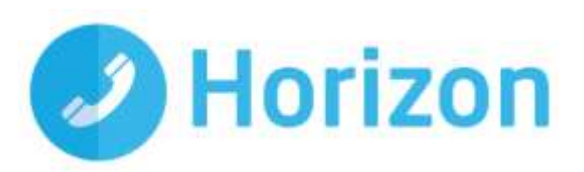

#### <span id="page-12-0"></span>**Remote Office**

To amend tap 'Remote office' from the settings menu and select whether you'd like to enable/disable and enter the number you'd like to use for Remote Office.

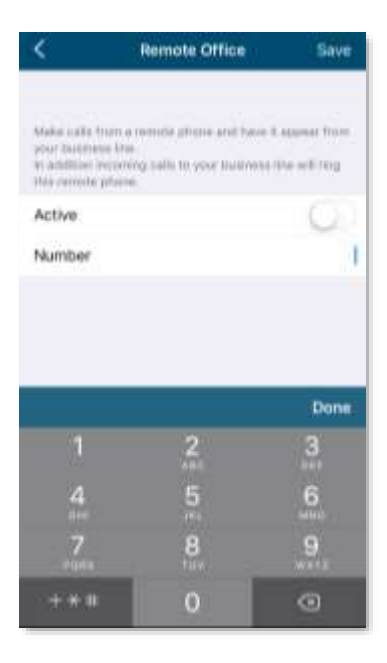

### <span id="page-12-1"></span>**Twinning**

To amend tap 'Twinning' from the settings menu. You'll then be presented with a list of 'locations' - these are the numbers you'd like to twin your Horizon number with.

On the Twinning page, you can select to activate either all locations - or a combination of one or more as required.

To add a new location, tap the 'Add Location' then enter a number and description.

If the location is not set to active, then it will not be alerted as part of the 'Alert All Locations'

The Call Control, Prevent Diverting Calls and Answer Confirmation options are not supported on this version.

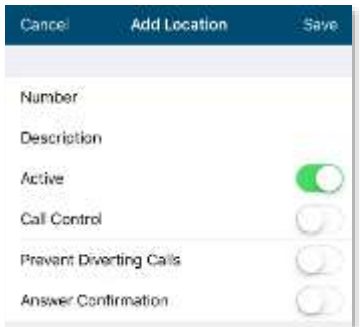

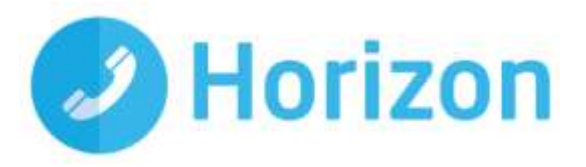

# <span id="page-13-0"></span>**Service limitations**

The following service limitations should be carefully considered when using the Horizon soft clients.

### <span id="page-13-1"></span>**3G and 4G networks**

We cannot guarantee any aspect of setting up and conducting a Horizon call over any mobile network, whether using a Horizon mobile client or a desktop client on a tethered laptop. Mobile networks provide no prioritisation of signalling and voice payload packets and some networks will either block or slow down VoIP packets.

Before you report a call quality or availability issue on a desktop or mobile client, please ensure you have checked that a mobile network is not being used to connect to the platform, as we are unable to provide support for such incidents.

Using the clients over 3G/4G will consume data that may either result in charges being raised by your mobile operator or be counted against your monthly data allowance. The amount of data transferred during a call will be dependent on codec used.

### <span id="page-13-2"></span>**Wi-Fi Networks**

We cannot guarantee the call quality when Horizon calls are made over Wi-Fi, owing to limitations of Wi-Fi as a transport mechanism for VoIP packets. We also expect the quality of Wi-Fi connections to vary (office Wi-Fi, home Wi-Fi and public Wi-Fi hotspots) and consequently you need to consider how Horizon is used over Wi-Fi and your expectations must be set accordingly.

### <span id="page-13-3"></span>**Troubleshooting**

If you experience an issue with the iOS client your Administrator may request that you turn on the following;

- Console logging
- File logging
- XMPP logging
- Other logging
- PN Logging

They will then request you replicate the issue you are experiencing and then e-mail the logs by tapping 'Email logs'. This will assist with the swift diagnosis of any issues you may experience.

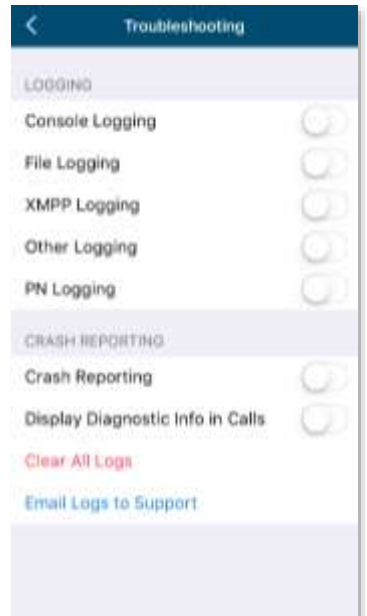

Horizon iOS Mobile Soft Client User Guide v1.1